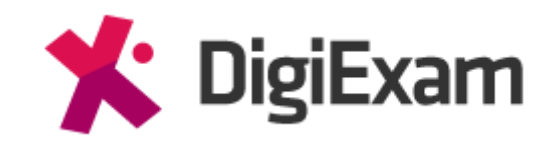

Checklista som kan användas innan och under ett provtillfälle med allmänna rekommendationer för att lyckas med provtillfället

## **Introduktion till DigiExam-klienten/appen**

Det är i DigiExam-klienten/appen som elever skriver prov, provets svar sparas automatiskt och kontinuerligt både på DigiExams servrar (så länge det finns en aktiv internetuppkoppling) men även lokalt på elevens dator var 10:e sekund så länge provet är aktivt på elevens dator. Om det skulle bli något avbrott under provtillfället för en elev, exempelvis att elevens dator hänger sig, kraschar eller liknande så kan datorn startas om och svaren laddas igen.

Eleven kan släppas in i provtillfället igen genom provtillfällets översiktsvy på www.digiexam.com (kräver att du är ägare av provtillfället eller administratör för skolan i DigiExam) eller via USB-minnet med offlinefilen av provet på.

Fullständiga hjälpartiklar och guider finns i DigiExams Kunskapscenter på [www.digiexam.zendesk.com/hc/sv](http://www.digiexam.zendesk.com/hc/sv)

Ett prov kan alltid startas och lämnas in med DigiExam helt utan aktiv internetuppkoppling, detta görs med hjälp av ett USB-minne med offlinefilen av provet på. Då kommer en offlinesvarsfil skapas på USBminnet innehållandes elevens svar. Offlinesvarsfilen kan sedan laddas upp till provtillfället.

Då iPad saknar USB-port krävs internetuppkoppling för inlämning, om eleven inte har någon internetuppkoppling kan eleven lämna in sina svar ändå som i så fall sparas lokalt på elevens iPad. Sedan kan eleven ansluta till ett nätverk och få internetanslutning, provet behöver då låsas upp för eleven i översiktsvyn genom "Lås upp prov" och eleven kan då öppna provet och lämna in svaren igen medan internetanslutningen är aktiv.

### **Innan provtillfället**

- Kontrollera att det prov som ska aktiveras är rätt version och har rätt inställningar (bedömningstyp, nedlåsning av studentens dator, anonym bedömning, stavningskontroll, slumpmässig ordning av frågor/alternativ)
- Aktivera provet genom att Start eller Schemalägg i provbiblioteket
- Välj om provet ska startas med ProvID eller Välj grupp

**o ProvID** = ett unikt provID skapas, eleven anger provets ID i DigiExam-klienten/appen och kan starta provet

**o Välj grupp** = provet planeras att starta för en bestämd studentkod. Elever hittar sedan provet direkt i DigiExam-klienten/appen genom att fylla i samma studentkod som angavs när provet planerades.

• Ladda ner provets offlinefil och flytta den till ett eller flera USB- minnen så att provet kan startas för eleverna även om ingen aktiv internetuppkoppling finns.

Provets offlinefil döps till provets namn och har filändelsen .dxe Provets offlinefil ska inte öppnas vid nedladdning, spara istället offlinefilen på datorn och flytta den sedan till ett USB-minne.

• Eleven behöver ange korrekt uppgifter i DigiExam-klienten/appen för att kunna starta provet (se figur 1,2):

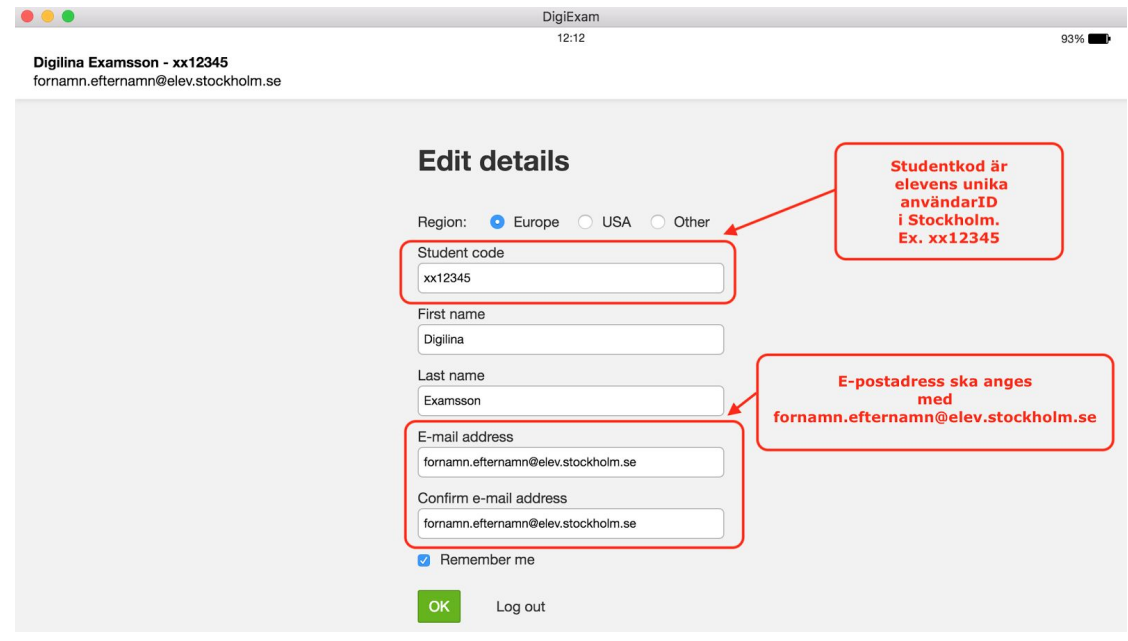

*Figur 1*

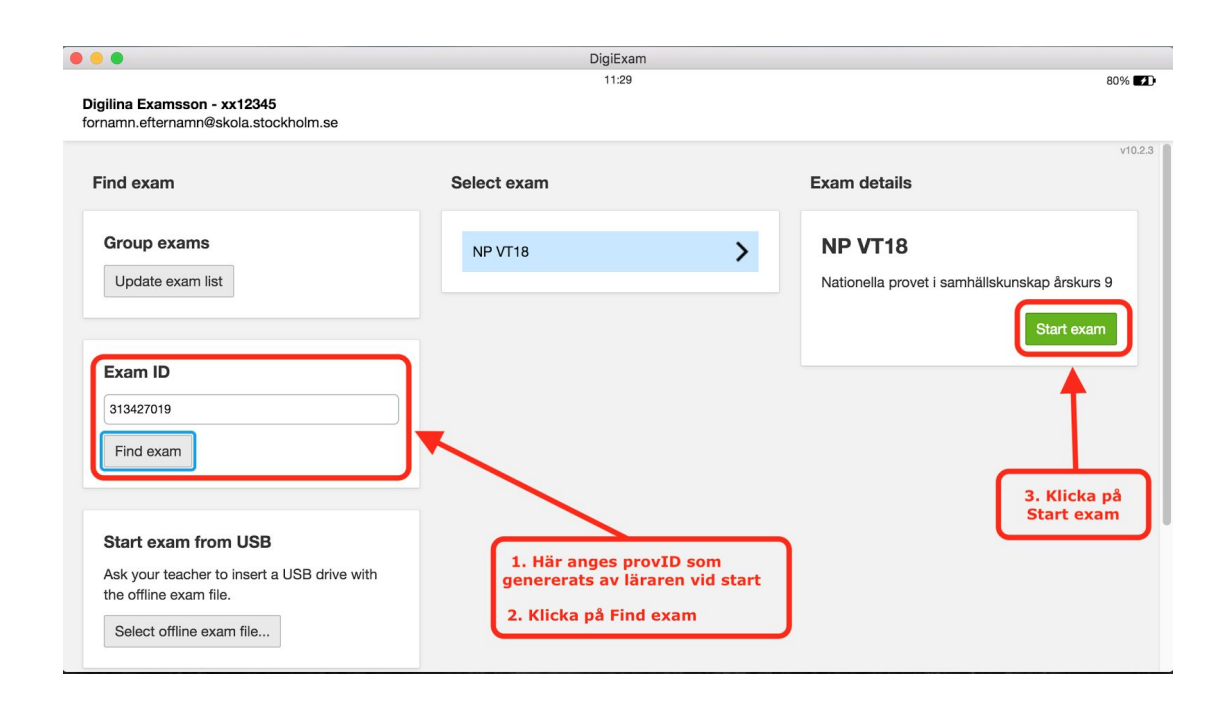

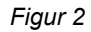

### **Under provtillfället**

- Om något problem uppstår med en elevs dator eller med DigiExam- klienten under provtillfället, be alltid eleven att räcka upp handen för att påkalla provvaktens/lärarens uppmärksamhet. På så sätt kan provvakten/läraren vara närvarande vid det beslut som tas för att lösa problemet.
- Provvakten/läraren bör alltid vara närvarande om en elev behöver starta om datorn av någon anledning (exempelvis om datorns bild fryser fast). Då kan provvakten/läraren kontrollera att eleven inte gör något annat medan eleven är utanför DigiExam-klienten/appen.
- Studentkodskonflikt (se figur 3) uppstår när den angivna studentkoden inte stämmer med den e-postadress som finns på DigiExam-kontot. För att lösa en studentkodskonflikt behöver eleven ändra den angivna studentkoden och/eller e-postadressen i DigiExam-klienten/appen så att de stämmer överens med de uppgifter som finns på elevens DigiExam-konto, sök efter eleven genom att klicka på "Elever" i vänstermenyn när du är inloggad som lärare för att se elevens uppgifter.

#### **Student code conflict**

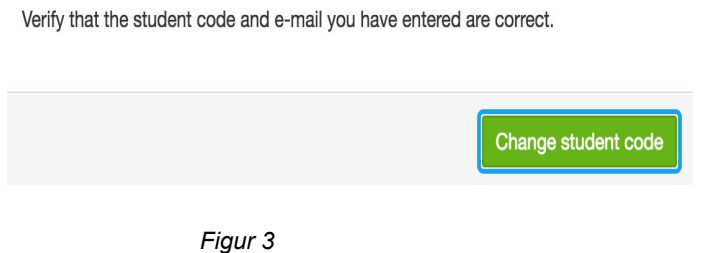

# **Åtgärda problem under provtillfället**

• Om någonting har hänt med en elevs dator så att eleven inte kan fortsätta att skriva provet kan du följa dessa steg:

o Starta om elevens dator

o Starta DigiExam-klienten/appen igen på elevens dator och fyll i samma uppgifter som användes första gången provet startades

Starta provet igen på elevens dator på något av följande vis:

- Använd USB-minnet med provets offlinefil på
- Lås upp eleven i översiktsvyn (kräver att du är ägare av provtillfället eller administratör för skolan i DigiExam)
- Då iPad saknar möjlighet för USB-anslutning behöver elever som skriver provet på iPad låsas upp i översiktsvyn för provtillfället
- Om elevens dator inte kan användas längre, byt till en annan dator så kan eleven fortsätta skriva där eleven var om följande krav är uppfyllda:

o 1. Provet skrevs online (med en aktiv internetuppkoppling) o 2. Samma uppgifter används som när provet startades första gången

Om ingen annan dator finns tillgänglig, eller om ett tomt prov dyker upp i DigiExam-klienten efter att ni bytt dator så be eleven att gå över till papper och penna så kan eleven fortsätta skriva provet. De svar som redan skrivits i DigiExam-klienten kan ni få hjälp av DigiExams support att hitta efter provtillfället är avslutat.

# **Inlämning av provtillfället**

Om ingen nätverksuppkoppling finns vid inlämning av provet uppmanas eleven att tillkalla en provvakt/lärare för att lämna svaret offline (Figur 4).

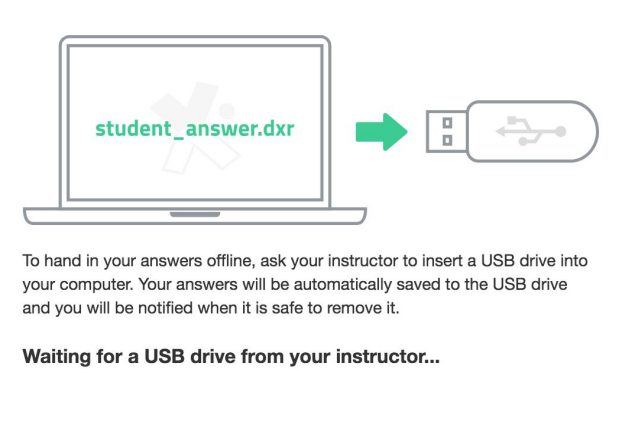

Exam could not be handed in online

*Figur 4*

Elevens prov kan då lämnas in genom att ett USB-minne stoppas in i elevens dator när eleven klickar på inlämningsknappen längst ned i högra hörnet av DigiExam-klienten/appen.

Elevens svar sparas på USB-minnet som en offlinesvarsfil, denna fil laddas sedan upp till provtillfället.

- USB-minnet kan innehålla obegränsat antal offlinesvarsfiler/elevsvar
- Det tar i regel ett par sekunder för DigiExam-klienten/appen att kopiera över elevens svar från datorn till USB-minnet och sedan är provet inlämnat.
- Om problem uppstår vid inlämning, starta om datorn och öppna DigiExam- klienten/appen, släpp in eleven igen i provtillfället genom att: o Använd USB-minnet med provets offlinefil på

o Lås upp eleven i provtillfällets översiktsvy (kräver att du är ägare av provtillfället eller administratör för skolan i DigiExam) o Elevens svar laddas automatiskt och ni kan försöka att lämna in provet igen.

Vid behov eller för alla sorters frågor, logga in på ditt DigiExamkonto och klicka på Support i vänstermenyn, där kan ni kontakta DigiExams support-team.

## **Efter provtillfället**

När provet är avslutat kan den lärare som aktiverade provet eller en administratör på skolan göra följande (se figur 5):

- Rätta provet digitalt direkt i DigiExam, ge kommentarer/omdömen eller poäng till elevernas svar
- Dela bedömning, välj vilka delar av provet som ska delas och ange en e-postadress för den som ska bedöma provet.
- ●
- Skriva ut provet, välj vilka delar av provet som ska skrivas ut och klicka på Förhandsgranska utskrift.
- En DigiExam-administratör kan även se både anonyma elevers alias samt elevernas riktiga namn i kalkylbladet.

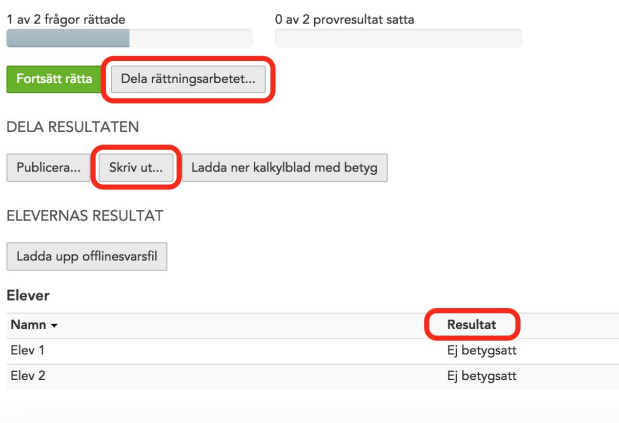

**Anonym bedömning** – när ett prov genomförts med anonym bedömning kan en DigiExam-administratör på skolan avanonymisera provet.

Genom att klicka på "Ladda ned kalkylblad" när provet fortfarande är anonymt kan DigiExam-administratören ta fram en lista över vilken elev som var vilken i den anonyma bedömningen.

**Växla mellan elever i rättningsvyn** – en bedömande lärare kan även växla mellan elever och svar med hjälp av piltangenterna. Kommandot Alt+ höger piltangent gör att den ruta som är markerad hoppar till samma ruta för nästa elev.

**Annoteringar och kommentarer** – kan läggas till på elevers svar genom att markera en del av en elevs svar. Text kan markeras med olika färger och kommentarer kan läggas till för de delar som markerats.

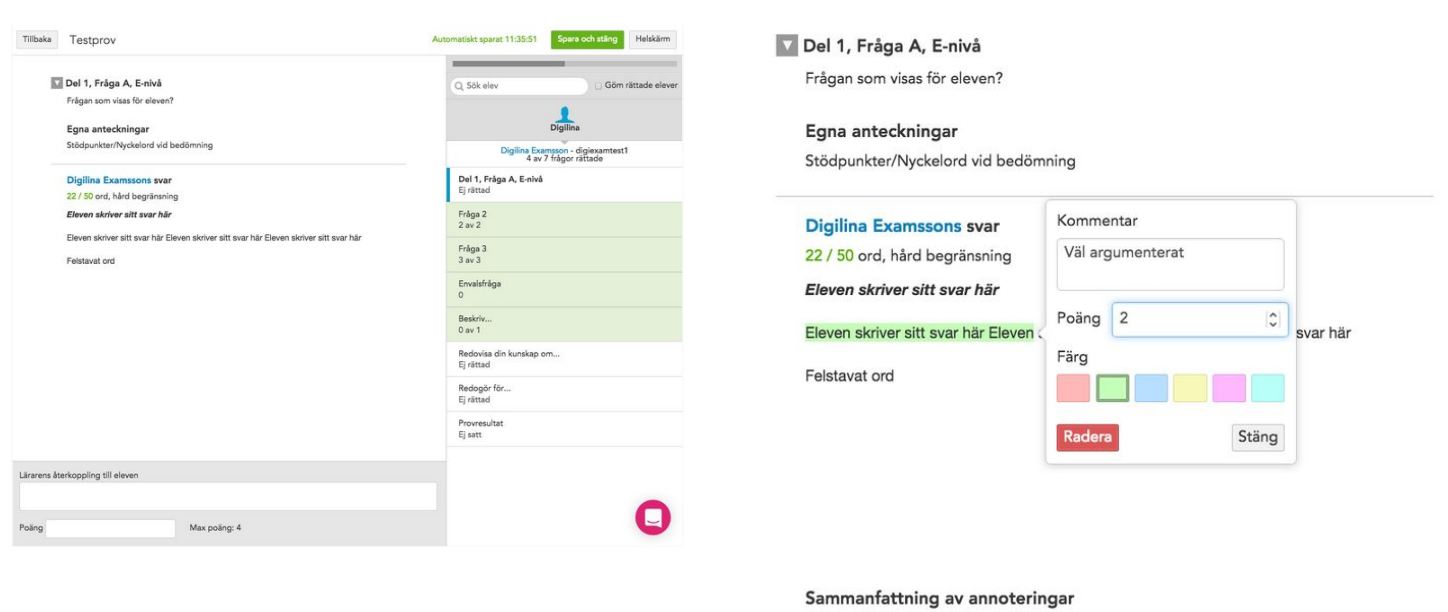

· Väl argumenterat (2 poäng)

Fullständiga hjälpartiklar och guider finns i DigiExams Kunskapscenter på [www.digiexam.zendesk.com/hc/sv](http://www.digiexam.zendesk.com/hc/sv)